## 監視器操作手冊-手機版

## 操作流程:(以下以 Apple 手機進行示範)

- 1. App store/Android 搜尋 iDMSS Lite app 進行下載
- 2. 打開 APP 後, 首頁點選設備進入設備管理頁面
- 3. 點選右上方+號,選擇 IP/Domain 進行設備添加
- 4. 選擇 NVR 設備進行添加,並將各資訊輸入
- 5. 設備添加完成後,回至首頁點選即時監控
- 6. 進入即時監控頁面後,點選右上方監視器圖示進入設備列表
- 7. 勾選潭子第一標並點選開始預覽,即可進入潭子監視器進行即時觀看

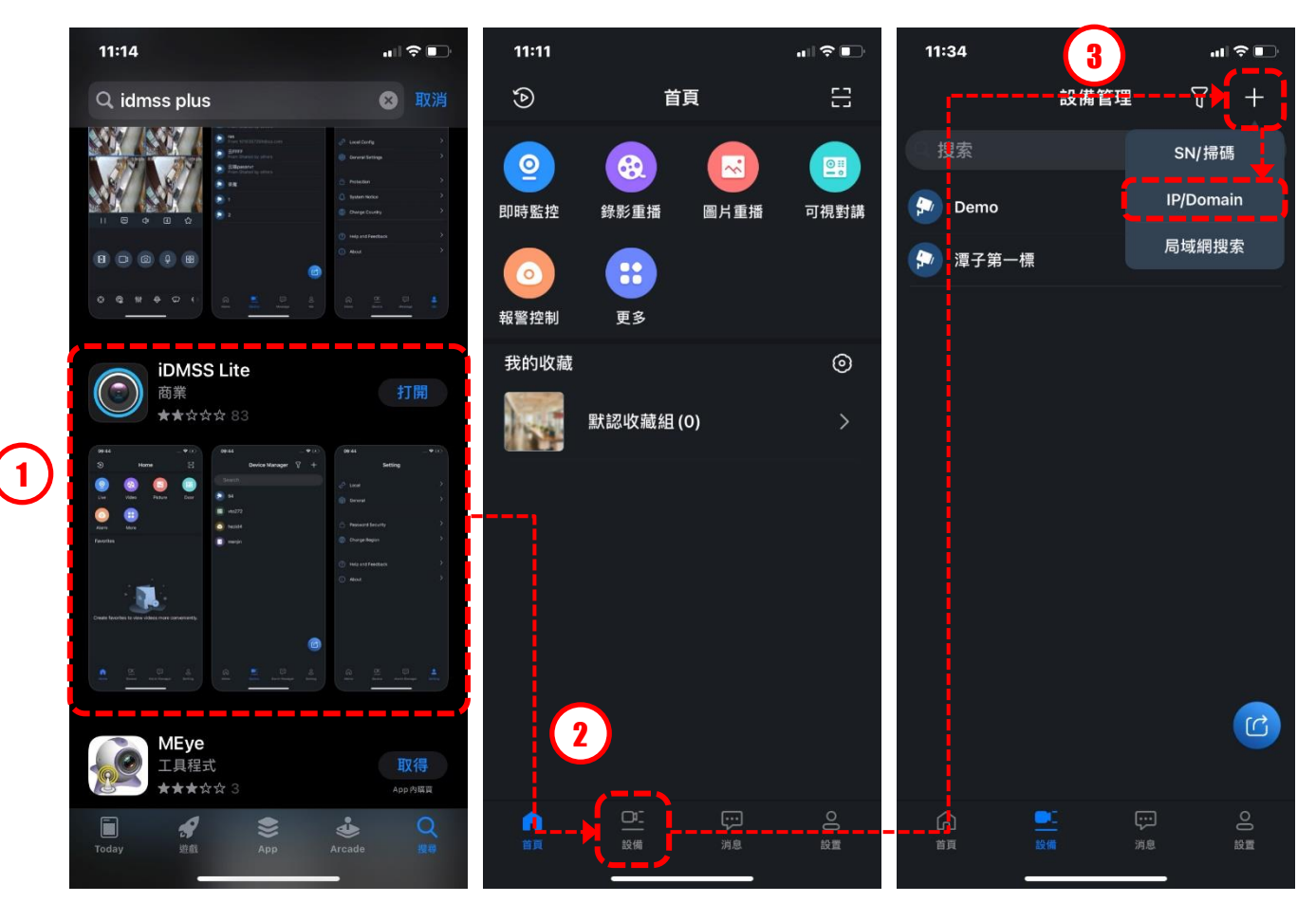

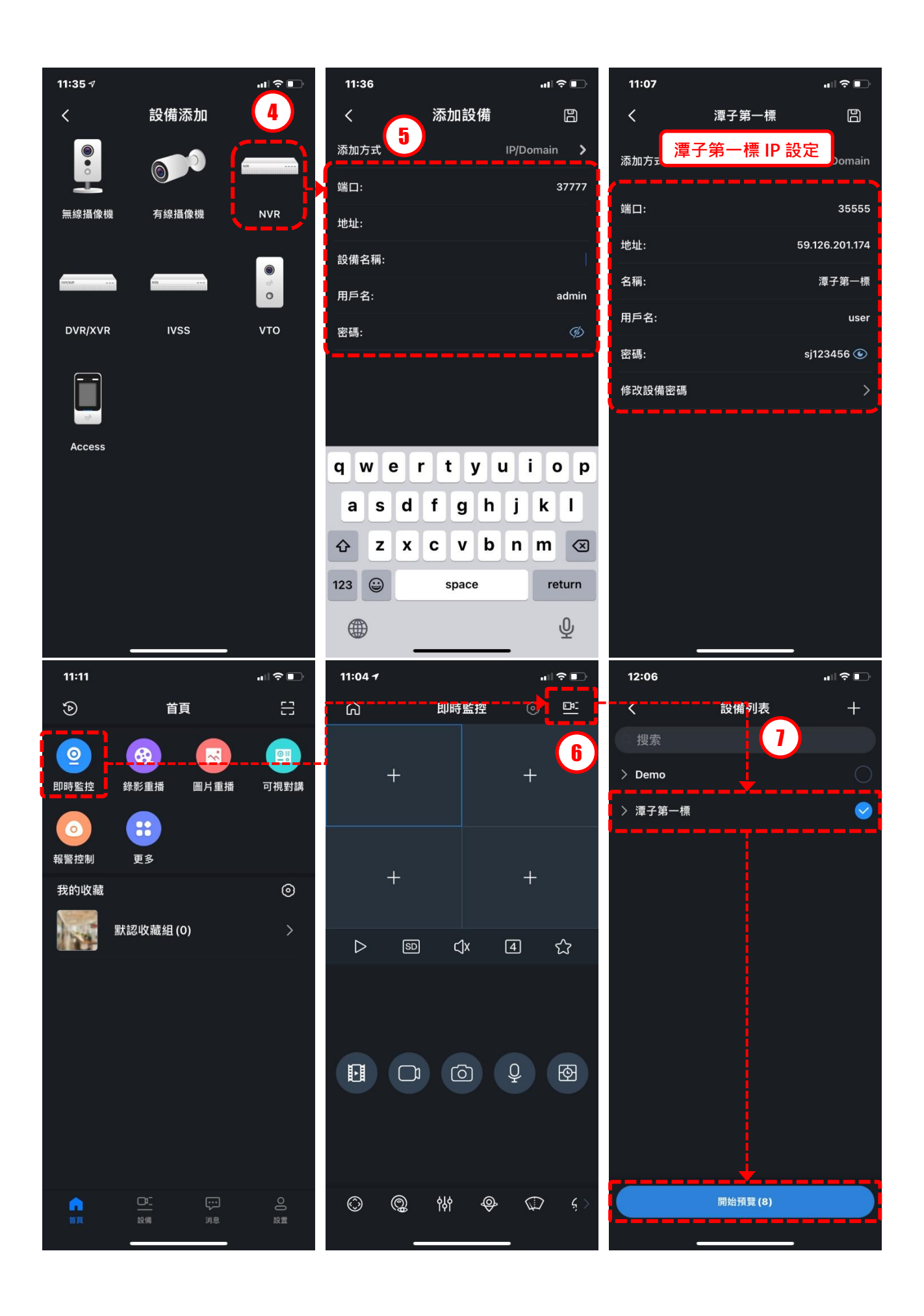

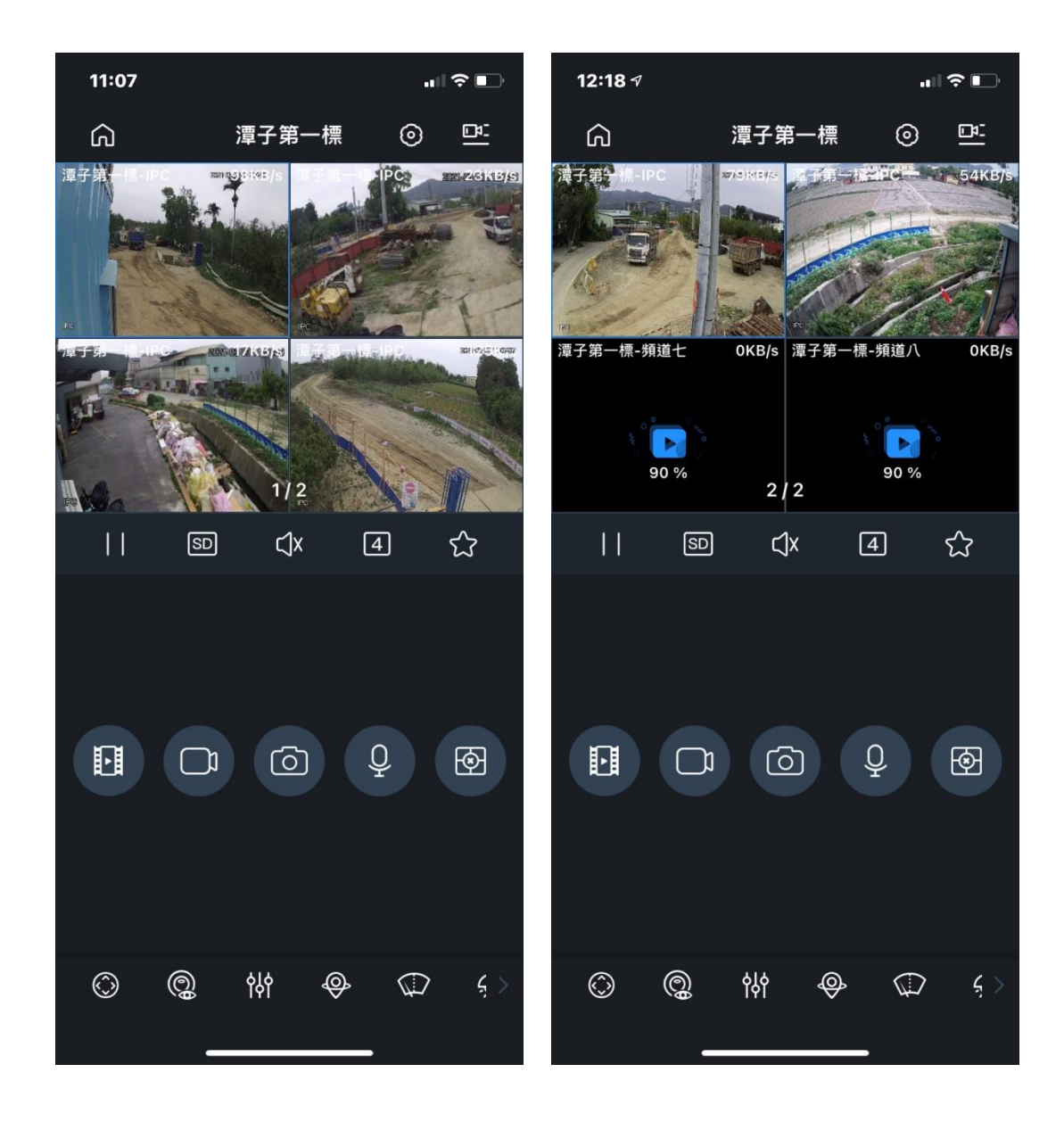